# Data Connect

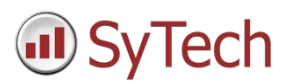

## Using XLReporter with Ignition OPC-UA

### Overview

**XLReporter** takes process values directly from a PLC to a report without requiring a historian or database. This is accomplished by "report-as-you-run" technology that automatically populates a workbook, periodically or on event, without needing Excel. Completed reports are produced in workbook, PDF and web formats.

## Prerequisites

#### Verify OPC-UA Module

Ignition settings are available through a web browser. Open a web browser and navigate to:

Ignition. A **SYSTEM** Home Overview aht Backup/Restore Status **Ignition Exchange** Licensing ۰ **Modules** Confie Projects Redundancy **Gateway Settings NETWORKING Web Server Gateway Network Email Settings SECURITY** Auditing **Users, Roles Service Security Identity Providers Security Levels Security Zones DATABASES** Connections **Drivers Store and Forward ALARMING** General **Q** Search...

Log in to Ignition.

On the left, select **Config**, then under **SYSTEM** select **Modules**.

*localhost:8088*

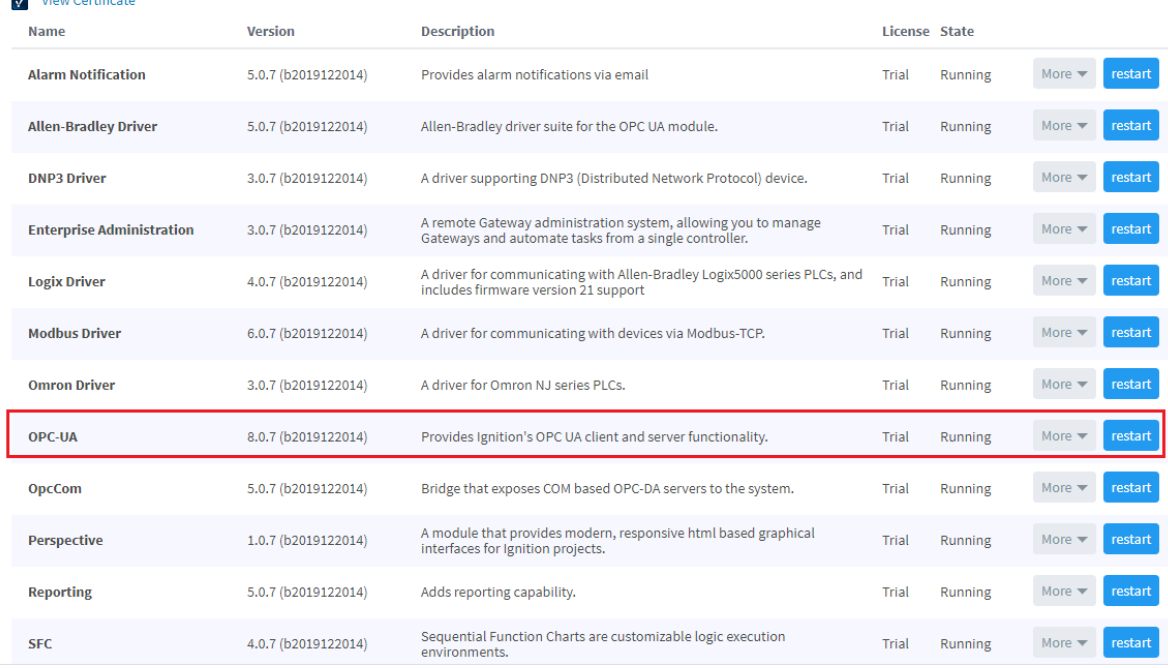

Make sure the **State** for the *OPC-UA* module is *Running*. If it is not, click the button to **Start**.

#### UA Server Settings

**Inductive Automation** 

In order for **XLReporter** to connect to the Ignition OPC UA server, there are a few settings that must be configured. To configure, under **Config**, select **OPC UA**, **Server Settings**.

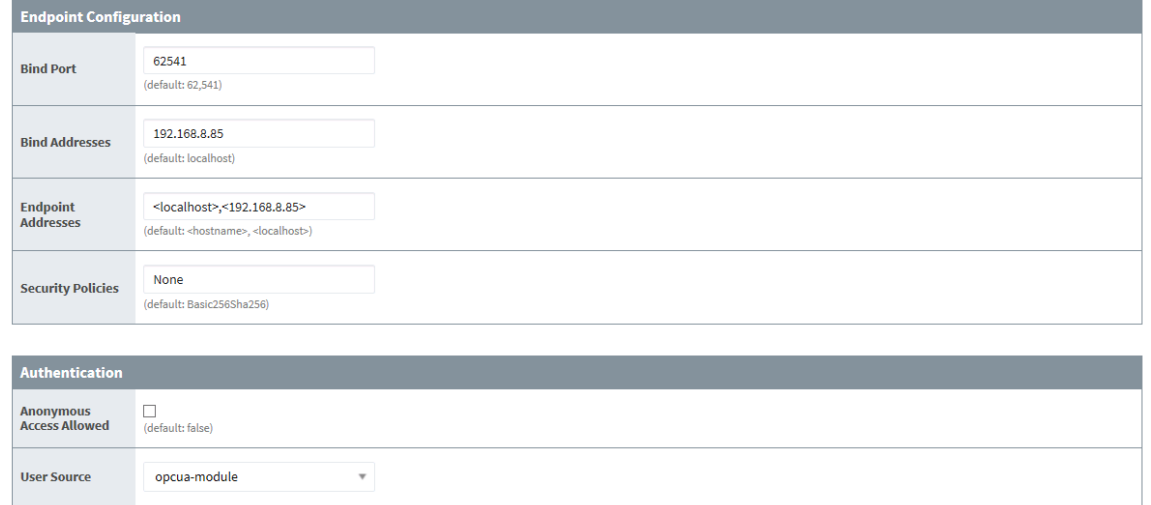

Set **Bind Addresses** to the *IP Address* of the system. The *localhost* setting is not supported.

Make sure the IP Address is also configured for **Endpoint Addresses** in the format *<IP Address>*.

Finally, set **Security Policies** to *None*.

Save the settings.

## Create a Project

From the **XLReporter Project Explorer** select **File, New** to start the **Project Wizard**. This will give step-by-step instructions on creating a project

#### Step 1

• Enter a **Project Name** and **Description** (optional).

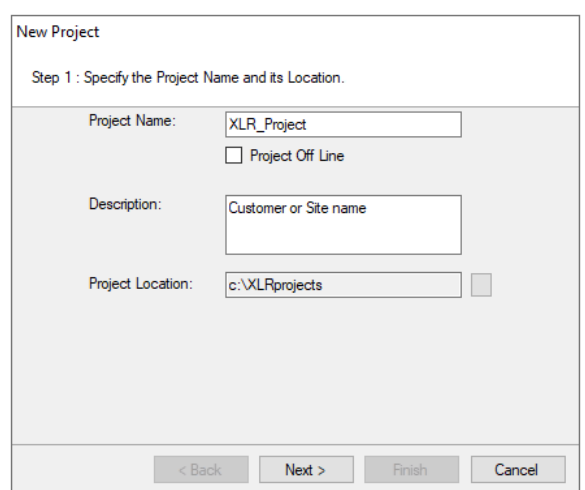

#### Step 2

• Configure the data connector, click **Add**

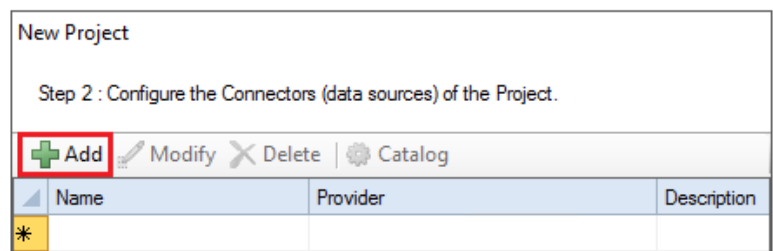

#### Select **Inductive Automation, Ignition Real-time values**

The connector requires a **Primary Server**. Click the browse pushbutton ([…]) for **Name** to define.

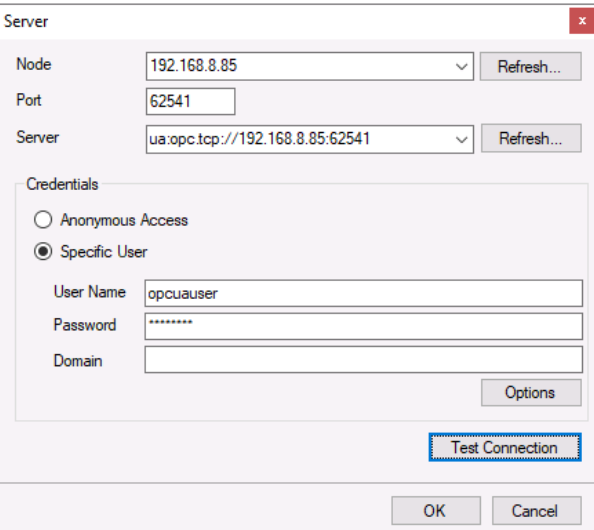

- For **Node**, specify the *IP Address* configured as the **Bind Address** in the Ignition UA Server settings.
- Depending on the version of Ignition, the default **Port** for the **Ignition OPC-UA** server is either *4096* or *62541* as set his can be found in Ignition UA Server settings.
- For **Server**, click **Refresh** and select from the list of server endpoints listed. If no endpoints are listed, in some versions of Ignition, the discovery server needs to be specified explicitly. To do so, for **Port**, append */discovery* (e.g., *62541/discovery*) and click **Refresh** again.
- If the server is set for **Anonymous Access**, leave that selected, otherwise select **Specific User** and enter valid credentials.
- Click **Test Connection** to verify connectivity.

#### Trusted Clients

In some cases the client has to be accepted by the server to make requests. From within Ignition, select **Config, OPC UA, Security**.

Under the Server tab, in Quarantined Certificates, accept the client certificate listed.

#### Remote Communication to Ignition OPC-UA

If Ignition OPC-UA is installed on a workstation remote from the PLC then set the **Node** to an item in the dropdown list or enter an *IP address*.

The workstation must also have the OPC core components installed. To determine if the core components are installed verify the following file exists:

- 64 bit OS C:\Windows\SysWow64\OPCEnum.exe
- 32 bit OS C:\Windows\system32\OPCEnum.exe

If the components are not installed then they are provided in the tools folder of the installation or from www.opcfoundation.org.

#### Verify Data Communication

To verify communication to Ignition OPC-UA, open the **Project Explorer** and select the **Tools** tab. Launch the **System Check** application.

- Click **Add.**
- Choose the *Ignition OPC-UA Connector* from the dropdown list.
- Click the pushbutton ([…]) next to **Items** to open the Tag Browser window.
- Select one or more tags, click **OK.**
- Click **Start** to verify the communication.